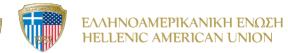

Step 1: Open your Internet browser. The following browsers are recommended: Chrome, Edge.

Step 2: In the Search box, type: <u>https://elearning.hau.gr/</u>

← → C // https://elearning.hau.gr/

## The first time you connect to Blackboard Ultra, you will be directed to the Welcome Page. Click on the arrow until you reach the 'Get Started' message.

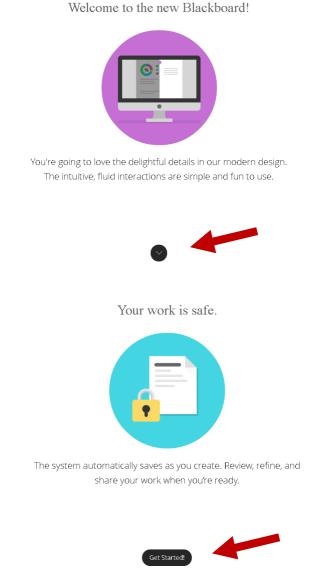

Click on 'Get Started' and you will see this page:

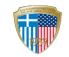

| Blackboard                                 |  |
|--------------------------------------------|--|
| Username                                   |  |
| Password                                   |  |
| ·<br>· · · · · · · · · · · · · · · · · · · |  |
| Sign In<br>Forgot Password?                |  |
|                                            |  |
|                                            |  |
|                                            |  |
|                                            |  |
|                                            |  |

Step 3: Type the Username and Password that was provided to you by your instructor.

<u>Important note</u>: You are strongly advised to change the Password you were given after the first time you log in to the platform.

Step 4: The following page will appear. On the left, you can see the platform's main navigation panel. In the center you can see your course. Click on the course you are taking.

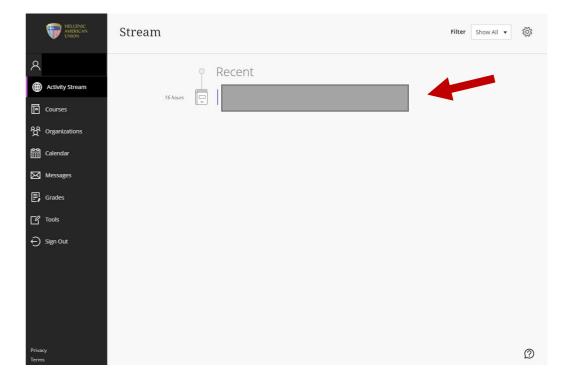

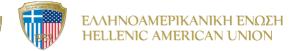

Step 5: After entering the course, you will see this page with the main course menu on the left.

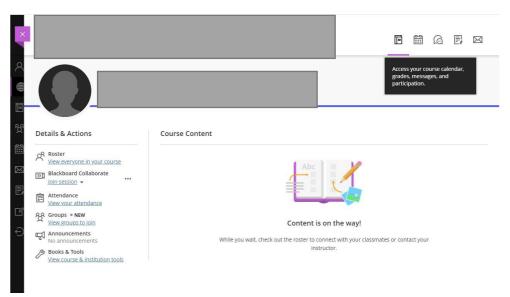

Step 6: To connect to the virtual classroom through Blackboard Collaborate, click on <u>Join</u> <u>session</u> > <u>Course Room</u>. The purple sign as shown below ,means that the lesson has started.

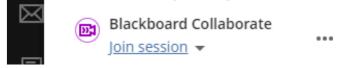

Even if you don't refresh the page, you can still join the class by following the steps above.

Step 7: You have joined your class! Please follow your teacher's advice!

Step 8: To leave the class, click on Leave session.

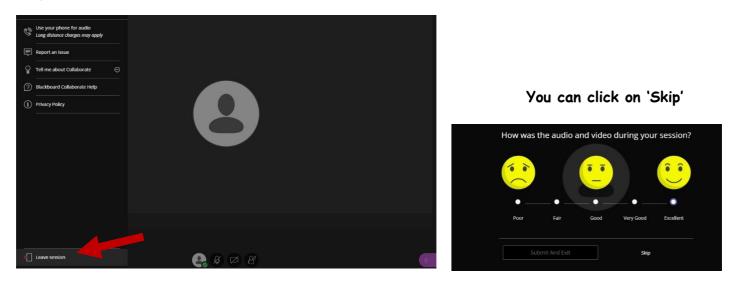

## Enjoy your lesson! The ELP Team